# Paytrail

- [Описание](#page-0-0)
	- [Сайт](#page-0-1)
	- [Тарифы](#page-0-2)
	- [Правовая форма](#page-0-3)
	- [Территория обслуживания](#page-0-4)
- [Подключение](#page-0-5)
	- [Регистрация в ПС](#page-0-6)
	- [Заявка в саппорт](#page-1-0)
		- [Создание тикета](#page-1-1)
	- [Документация для разработчиков](#page-3-0)

## <span id="page-0-0"></span>Описание

Paytrailin система онлайн оплаты услуг. Предназначен для работы с продуктами и услугами интернет-магазинов. Идеально подходит для сезонных распродаж, корпоративных продаж и оптовой торговли.

## <span id="page-0-1"></span>Сайт

<http://www.paytrail.com/>

## <span id="page-0-2"></span>Тарифы

Тарифы (заказать на почту): <http://www.paytrail.com/hinnasto> Тарифы на доп услуги: <http://www.paytrail.com/lisapalveluhinnasto>

## <span id="page-0-3"></span>Правовая форма

Юридические лица

Соглашения: <http://www.paytrail.com/sopimukset-ja-ehdot>

### <span id="page-0-4"></span>Территория обслуживания

Финляндия

## <span id="page-0-5"></span>Подключение

## <span id="page-0-6"></span>Регистрация в ПС

Заходим на страницу <http://www.paytrail.com/>и кликаем по кнопке «Order now»

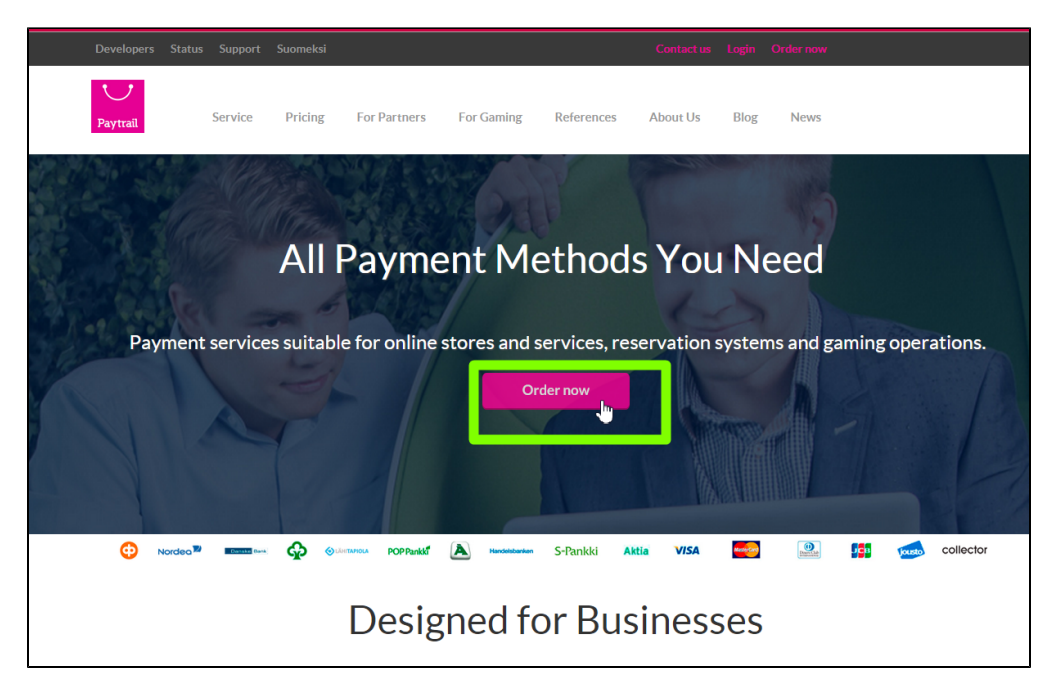

Заполняем и отправляем анкету.

### <span id="page-1-0"></span>Заявка в саппорт

Необходимо написать тикет в [саппорт.](http://support.otcommerce.com/) В тикете укажите следующие данные:

- 1. Название Платежной Системы, в которой зарегистрировались
- 2. Предоставить данные, которые выдала ПС (логин, паль, ключи и тп)

#### <span id="page-1-1"></span>Создание тикета

Авторизуйтесь в [службе технической поддержки OT Commerce](http://support.otcommerce.com/), перейдите на страницу подачи заявки.

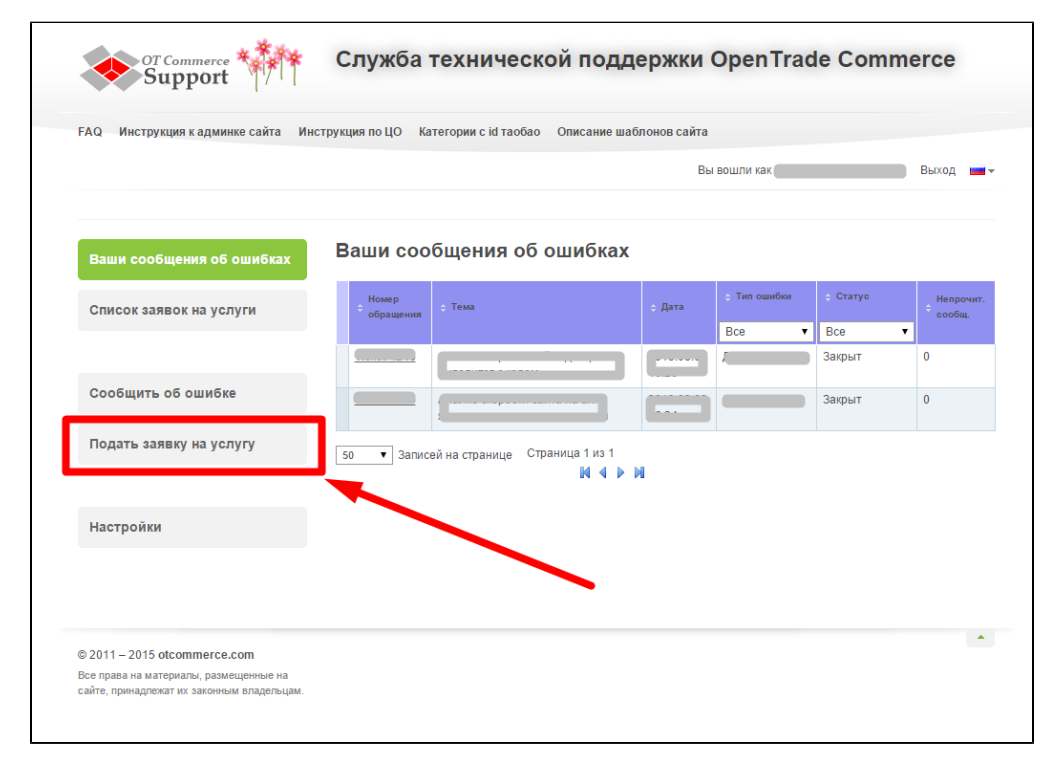

#### Выберите «Подключение платёжной системы».

 $\mathbf{r}$ 

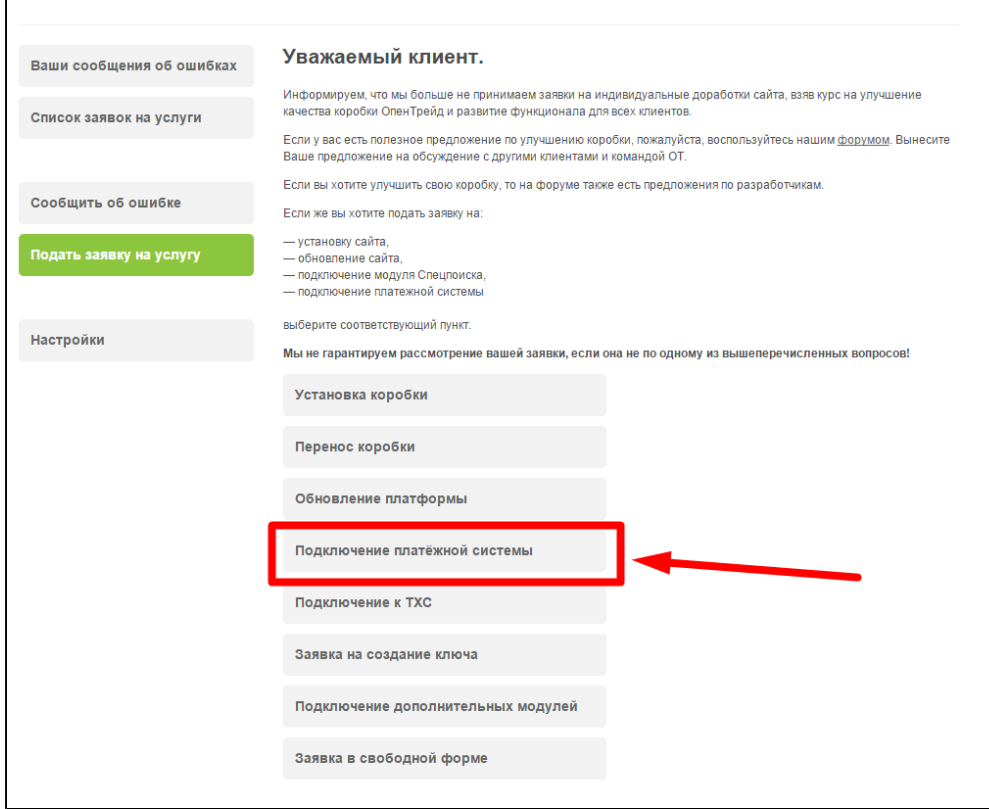

Отобразится форма для подачи заявки на подключение.

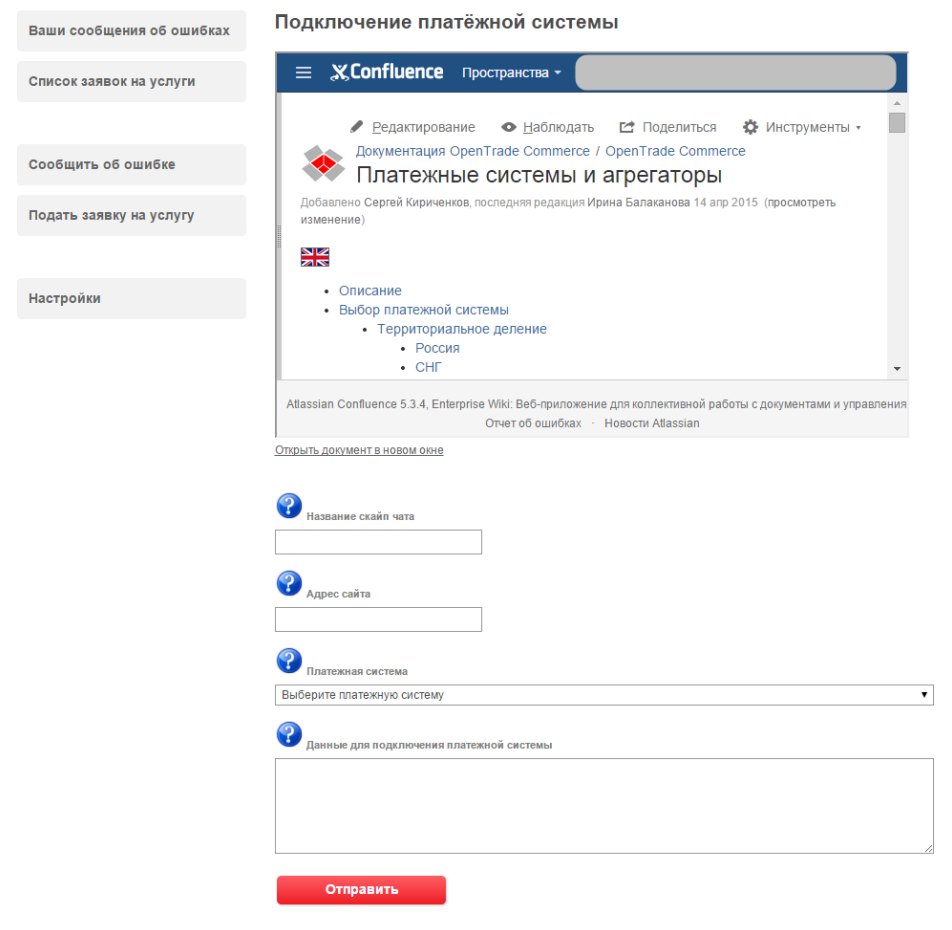

После заполнения всех полей, нажмите кнопку «Отправить».

## <span id="page-3-0"></span>Документация для разработчиков

<http://www.paytrail.com/kehittajille>